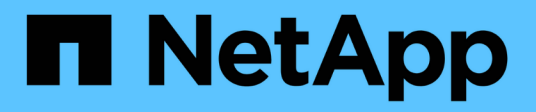

# **Instalar un agente de datos**

BlueXP copy and sync

NetApp April 08, 2024

This PDF was generated from https://docs.netapp.com/es-es/bluexp-copy-sync/task-installing-aws.html on April 08, 2024. Always check docs.netapp.com for the latest.

# **Tabla de contenidos**

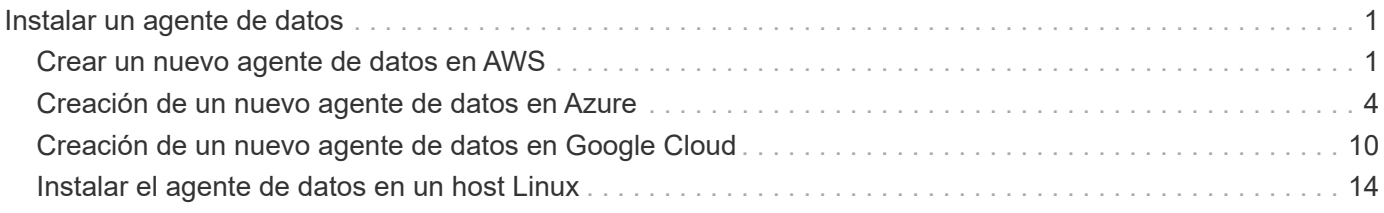

# <span id="page-2-0"></span>**Instalar un agente de datos**

# <span id="page-2-1"></span>**Crear un nuevo agente de datos en AWS**

Al crear un nuevo grupo de agentes de datos, elija Amazon Web Services para implementar el software de agente de datos en una nueva instancia de EC2 en un VPC. La copia y sincronización de BlueXP te guía por el proceso de instalación, pero los requisitos y los pasos se repiten en esta página para ayudarte a preparar la instalación.

También tiene la opción de instalar el agente de datos en un host Linux existente en el cloud o en sus instalaciones. ["Leer más".](#page-15-0)

### **Regiones admitidas de AWS**

Todas las regiones están soportadas excepto las regiones de China.

### **Privilegios de usuario raíz**

El software de Data broker se ejecuta automáticamente como root en el host Linux. Ejecutar como root es un requisito para las operaciones de data broker. Por ejemplo, para montar recursos compartidos.

### **Requisitos de red**

• El agente de datos necesita una conexión a Internet de salida para que pueda sondear el servicio de copia y sincronización de BlueXP para tareas a través del puerto 443.

Cuando la copia y sincronización de BlueXP pone en marcha el agente de datos en AWS, crea un grupo de seguridad que permite la comunicación saliente necesaria. Tenga en cuenta que puede configurar el agente de datos para que utilice un servidor proxy durante el proceso de instalación.

Si necesita limitar la conectividad saliente, consulte ["lista de puntos finales con los que se contacta el data](https://docs.netapp.com/es-es/bluexp-copy-sync/reference-networking.html) [broker".](https://docs.netapp.com/es-es/bluexp-copy-sync/reference-networking.html)

• NetApp recomienda configurar el origen, el destino y el intermediario de datos para utilizar un servicio de protocolo de tiempo de redes (NTP). La diferencia de tiempo entre los tres componentes no debe superar los 5 minutos.

### **Permisos necesarios para implementar el agente de datos en AWS**

La cuenta de usuario de AWS que utiliza para implementar el el agente de datos debe tener los permisos incluidos en ["Esta política proporcionada por NetApp"](https://s3.amazonaws.com/metadata.datafabric.io/docs/aws_iam_policy.json).

### <span id="page-2-2"></span>**requisitos para utilizar su propia función de IAM con el agente de datos de AWS**

Cuando la copia y sincronización de BlueXP implementa el agente de datos, crea un rol de IAM para la instancia de agente de datos. Si lo prefiere, puede implementar el agente de datos con su propio rol de IAM. Puede usar esta opción si su organización tiene políticas de seguridad estrictas.

El rol del IAM debe cumplir los siguientes requisitos:

• Se debe permitir al servicio EC2 asumir el rol IAM como entidad de confianza.

• ["Los permisos definidos en este archivo JSON"](https://docs.netapp.com/es-es/bluexp-copy-sync/media/aws_iam_policy_data_broker.json) Se debe adjuntar a la función IAM para que el intermediario de datos pueda funcionar correctamente.

Siga los pasos que se indican a continuación para especificar la función de IAM al implementar el agente de datos.

### **Creación del agente de datos**

Hay varias formas de crear un nuevo agente de datos. Estos pasos describen cómo instalar un agente de datos en AWS al crear una relación de sincronización.

#### **Pasos**

- 1. Selecciona **Crear nueva sincronización**.
- 2. En la página **Definir relación de sincronización**, elige un origen y un destino y selecciona **Continuar**.

Complete los pasos hasta llegar a la página **Grupo de agentes de datos**.

3. En la página **Data Broker Group**, selecciona **Crear Data Broker** y luego selecciona **Amazon Web Services**.

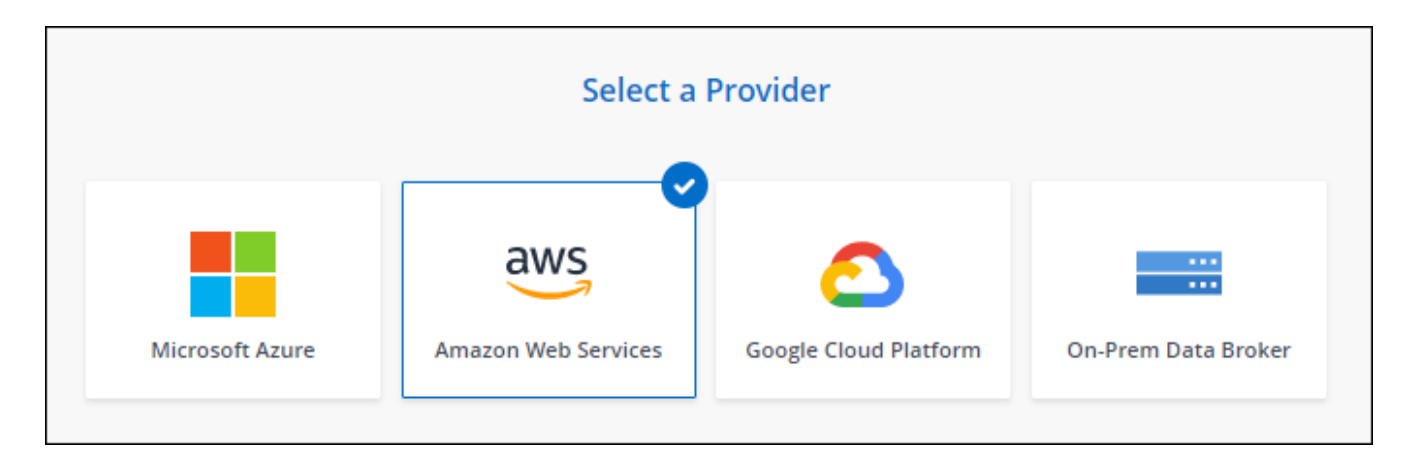

- 4. Introduzca un nombre para el broker de datos y seleccione **Continuar**.
- 5. Introduce una clave de acceso de AWS para que la copia y sincronización de BlueXP pueda crear el agente de datos en AWS en tu nombre.

Las teclas no se guardan ni utilizan para ningún otro propósito.

Si prefiere no proporcionar claves de acceso, seleccione el enlace en la parte inferior de la página para usar una plantilla de CloudFormation en su lugar. Cuando usa esta opción, no necesita proporcionar credenciales, ya que inicia sesión directamente en AWS.

en el siguiente vídeo se muestra cómo iniciar la instancia de Data broker mediante una plantilla CloudFormation:

- ► [https://docs.netapp.com/es-es/bluexp-copy-sync//media/video\\_cloud\\_sync.mp4](https://docs.netapp.com/es-es/bluexp-copy-sync//media/video_cloud_sync.mp4) *(video)*
- 6. Si introdujo una clave de acceso de AWS, seleccione una ubicación para la instancia, seleccione un par de claves, elija si desea habilitar una dirección IP pública y seleccionar un rol de IAM existente o deje el campo en blanco para que la copia y sincronización de BlueXP creen el rol para usted. También tiene la opción de cifrar el agente de datos con una clave KMS.

Si elige su propio rol de IAM, [deberá proporcionar los permisos necesarios](#page-2-2).

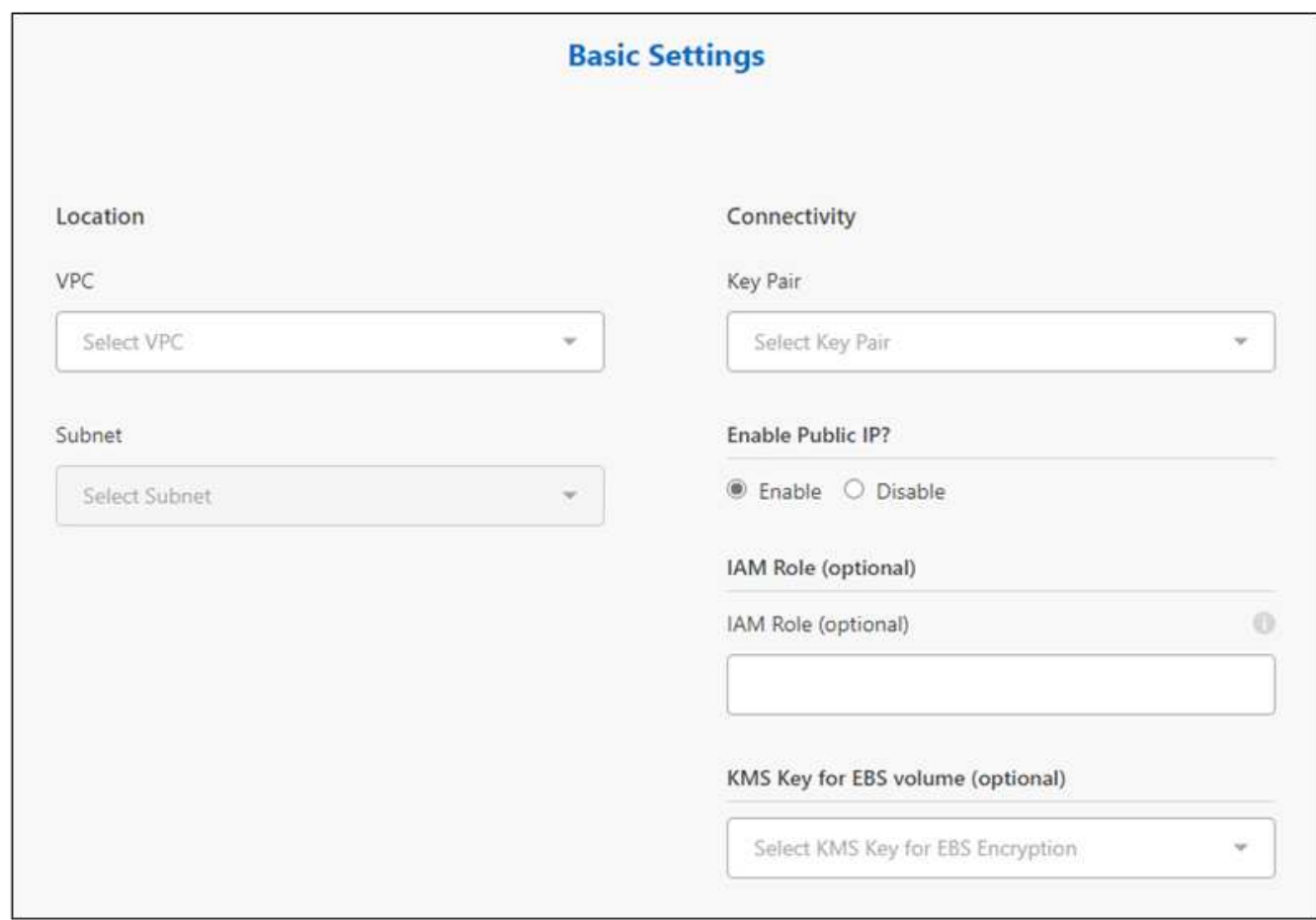

- 7. Especifique una configuración de proxy, si se requiere un proxy para el acceso a Internet en el VPC.
- 8. Una vez que el agente de datos esté disponible, selecciona **Continuar** en la copia y sincronización de BlueXP.

En la siguiente imagen se muestra una instancia implementada correctamente en AWS:

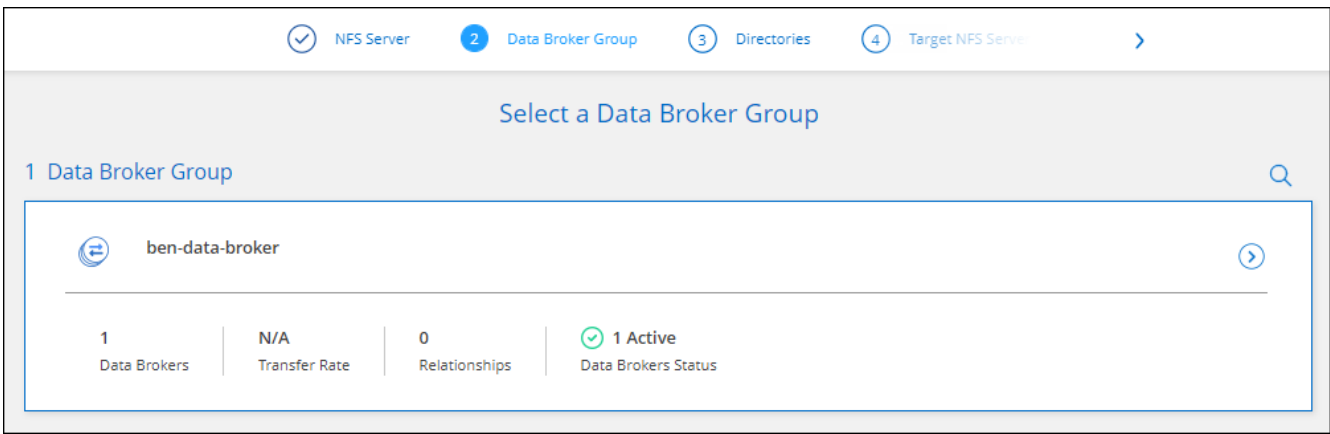

9. Complete las páginas del asistente para crear la nueva relación de sincronización.

#### **Resultado**

Ha implementado un agente de datos en AWS y creado una nueva relación de sincronización. Puede utilizar este grupo de Data broker con relaciones de sincronización adicionales.

### **Detalles sobre la instancia de Data broker**

La copia y sincronización de BlueXP crea un agente de datos en AWS mediante la siguiente configuración.

#### **Compatibilidad con Node.js**

v21,2.0

#### **Tipo de instancia**

m5n.xlarge cuando esté disponible en la región, de lo contrario m5.xlarge

#### **VCPU**

4

#### **RAM**

16 GB

#### **De NetApp**

Amazon Linux 2023

#### **Tamaño y tipo del disco**

SSD GP2 DE 10 GB

## <span id="page-5-0"></span>**Creación de un nuevo agente de datos en Azure**

Al crear un nuevo grupo de agentes de datos, elija Microsoft Azure para implementar el software de Data broker en una nueva máquina virtual en un vnet. La copia y sincronización de BlueXP te guía por el proceso de instalación, pero los requisitos y los pasos se repiten en esta página para ayudarte a preparar la instalación.

También tiene la opción de instalar el agente de datos en un host Linux existente en el cloud o en sus instalaciones. ["Leer más".](#page-15-0)

### **Regiones de Azure compatibles**

Todas las regiones cuentan con el apoyo de las regiones de China, la gobernadora de los Estados Unidos y el Departamento de Defensa de los Estados Unidos.

### **Privilegios de usuario raíz**

El software de Data broker se ejecuta automáticamente como root en el host Linux. Ejecutar como root es un requisito para las operaciones de data broker. Por ejemplo, para montar recursos compartidos.

### **Requisitos de red**

• El agente de datos necesita una conexión a Internet de salida para que pueda sondear el servicio de copia y sincronización de BlueXP para tareas a través del puerto 443.

Cuando la copia y sincronización de BlueXP pone en marcha el agente de datos en Azure, crea un grupo de seguridad que permite la comunicación saliente necesaria.

Si necesita limitar la conectividad saliente, consulte ["lista de puntos finales con los que se contacta el data](https://docs.netapp.com/es-es/bluexp-copy-sync/reference-networking.html)

#### [broker".](https://docs.netapp.com/es-es/bluexp-copy-sync/reference-networking.html)

• NetApp recomienda configurar el origen, el destino y el intermediario de datos para utilizar un servicio de protocolo de tiempo de redes (NTP). La diferencia de tiempo entre los tres componentes no debe superar los 5 minutos.

### **Permisos necesarios para implementar el agente de datos en Azure**

Asegúrese de que la cuenta de usuario de Azure que utilice para implementar el agente de datos tenga los siguientes permisos:

```
{
      "Name": "Azure Data Broker",
      "Actions": [
                      "Microsoft.Resources/subscriptions/read",
"Microsoft.Resources/deployments/operationstatuses/read",
                      "Microsoft.Resources/subscriptions/locations/read",
                    "Microsoft.Network/networkInterfaces/read",
                    "Microsoft.Network/virtualNetworks/subnets/read",
"Microsoft.Resources/subscriptions/resourceGroups/write",
"Microsoft.Resources/subscriptions/resourceGroups/delete",
                      "Microsoft.Resources/deployments/write",
                      "Microsoft.Resources/deployments/validate/action",
"Microsoft.Resources/deployments/operationStatuses/read",
                      "Microsoft.Resources/deployments/cancel/action",
                    "Microsoft.Compute/virtualMachines/read",
                      "Microsoft.Compute/virtualMachines/delete",
                      "Microsoft.Compute/disks/delete",
                    "Microsoft.Network/networkInterfaces/delete",
                      "Microsoft.Network/publicIPAddresses/delete",
"Microsoft.Network/networkSecurityGroups/securityRules/delete",
"Microsoft.Resources/subscriptions/resourceGroups/write",
                      "Microsoft.Compute/virtualMachines/delete",
                    "Microsoft.Network/networkSecurityGroups/write",
                    "Microsoft.Network/networkSecurityGroups/join/action",
                    "Microsoft.Compute/disks/write",
                    "Microsoft.Network/networkInterfaces/write",
                      "Microsoft.Network/virtualNetworks/read",
                    "Microsoft.Network/publicIPAddresses/write",
                    "Microsoft.Compute/virtualMachines/write",
                      "Microsoft.Compute/virtualMachines/extensions/write",
```

```
  "Microsoft.Resources/deployments/read",
                    "Microsoft.Network/networkSecurityGroups/read",
                    "Microsoft.Network/publicIPAddresses/read",
"Microsoft.Network/virtualNetworks/subnets/join/action",
                      "Microsoft.Network/publicIPAddresses/join/action",
                      "Microsoft.Network/networkInterfaces/join/action",
                    "Microsoft.Storage/storageAccounts/read",
"Microsoft.EventGrid/systemTopics/eventSubscriptions/write",
"Microsoft.EventGrid/systemTopics/eventSubscriptions/read",
"Microsoft.EventGrid/systemTopics/eventSubscriptions/delete",
"Microsoft.EventGrid/systemTopics/eventSubscriptions/getFullUrl/action",
"Microsoft.EventGrid/systemTopics/eventSubscriptions/getDeliveryAttributes
/action",
                      "Microsoft.EventGrid/systemTopics/read",
                      "Microsoft.EventGrid/systemTopics/write",
                    "Microsoft.EventGrid/systemTopics/delete",
                      "Microsoft.EventGrid/eventSubscriptions/write",
                    "Microsoft.Storage/storageAccounts/write"
"Microsoft.MarketplaceOrdering/offertypes/publishers/offers/plans/agreemen
ts/read"
"Microsoft.MarketplaceOrdering/offertypes/publishers/offers/plans/agreemen
ts/write"
"Microsoft.Network/networkSecurityGroups/securityRules/read",
```

```
  "Microsoft.Network/networkSecurityGroups/read",
```

```
\frac{1}{2},
      "NotActions": [],
      "AssignableScopes": [],
      "Description": "Azure Data Broker",
      "IsCustom": "true"
}
```
Nota:

1. Los siguientes permisos solo son necesarios si planea activar el ["Ajuste de sincronización continua"](https://docs.netapp.com/us-en/bluexp-copy-sync/task-creating-relationships.html#settings) En una relación de sincronización de Azure con otra ubicación de almacenamiento en cloud:

- "Microsoft.Storage/storageAccounts/read",
- 'Microsoft.EventGrid/systemTopics/eventSubscriptions/Write',
- 'Microsoft.EventGrid/systemTopics/eventSubscriptions/read',
- 'Microsoft.EventGrid/systemTopics/eventSubscriptions/DELETE',
- 'Microsoft.EventGrid/systemTopics/eventSubscriptions/getFullUrl/action',
- 'Microsoft.EventGrid/systemTopics/eventSubscriptions/getDeliveryAttributes/action',
- 'Microsoft.EventGrid/systemTopics/Read',
- 'Microsoft.EventGrid/systemTopics/Write',
- 'Microsoft.EventGrid/systemTopics/DELETE',
- 'Microsoft.EventGrid/eventSubscriptions/Write',
- 'Microsoft.almacenamiento/cuentas de almacenamiento/escritura'

Además, el ámbito asignable debe definirse en el ámbito de suscripción y el ámbito del grupo de recursos **no** si tiene previsto implementar Continuous Sync en Azure.

- 2. Los siguientes permisos solo son necesarios si planea elegir su propia seguridad para la creación de Data Broker:
	- «Microsoft.Network/networkSecurityGroups/securityRules/read"
	- «Microsoft.Network/networkSecurityGroups/read"

### **Método de autenticación**

Al implementar el agente de datos, tendrá que elegir un método de autenticación para la máquina virtual: Una contraseña o un par de claves público-privadas SSH.

Para obtener ayuda sobre la creación de un par de claves, consulte ["Documentación de Azure: Cree y utilice](https://docs.microsoft.com/en-us/azure/virtual-machines/linux/mac-create-ssh-keys) [una pareja de claves SSH público-privada para máquinas virtuales de Linux en Azure".](https://docs.microsoft.com/en-us/azure/virtual-machines/linux/mac-create-ssh-keys)

### **Creación del agente de datos**

Hay varias formas de crear un nuevo agente de datos. Estos pasos describen cómo instalar un agente de datos en Azure al crear una relación de sincronización.

#### **Pasos**

- 1. Selecciona **Crear nueva sincronización**.
- 2. En la página **Definir relación de sincronización**, elige un origen y un destino y selecciona **Continuar**.

Complete los pasos hasta llegar a la página **Grupo de agentes de datos**.

3. En la página **Data Broker Group**, selecciona **Crear Data Broker** y luego selecciona **Microsoft Azure**.

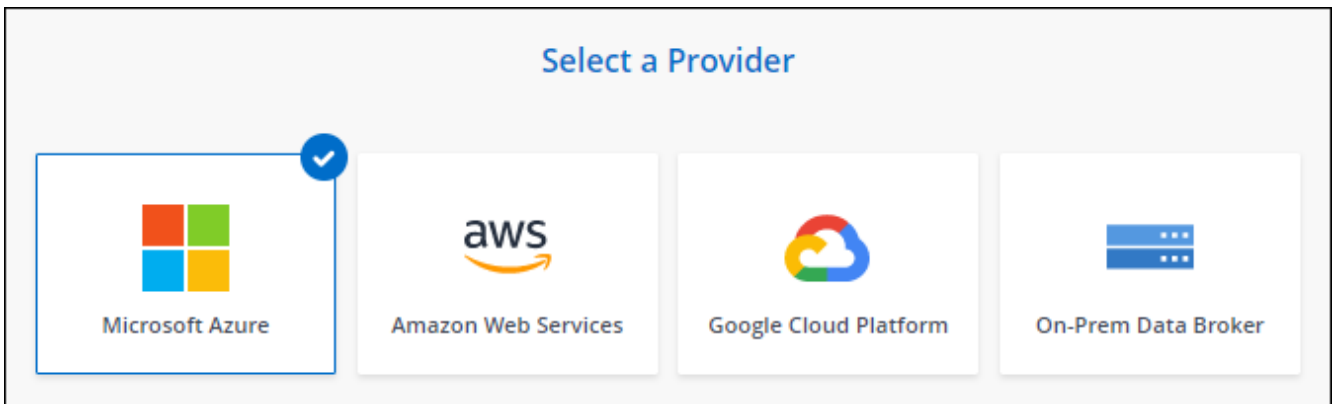

- 4. Introduzca un nombre para el broker de datos y seleccione **Continuar**.
- 5. Si se le solicita, inicie sesión en su cuenta de Microsoft. Si no se le solicita, seleccione **Iniciar sesión en Azure**.

El formulario es propiedad de Microsoft y está alojado en él. Sus credenciales no se proporcionan a NetApp.

6. Elija una ubicación para el agente de datos e introduzca detalles básicos sobre la máquina virtual.

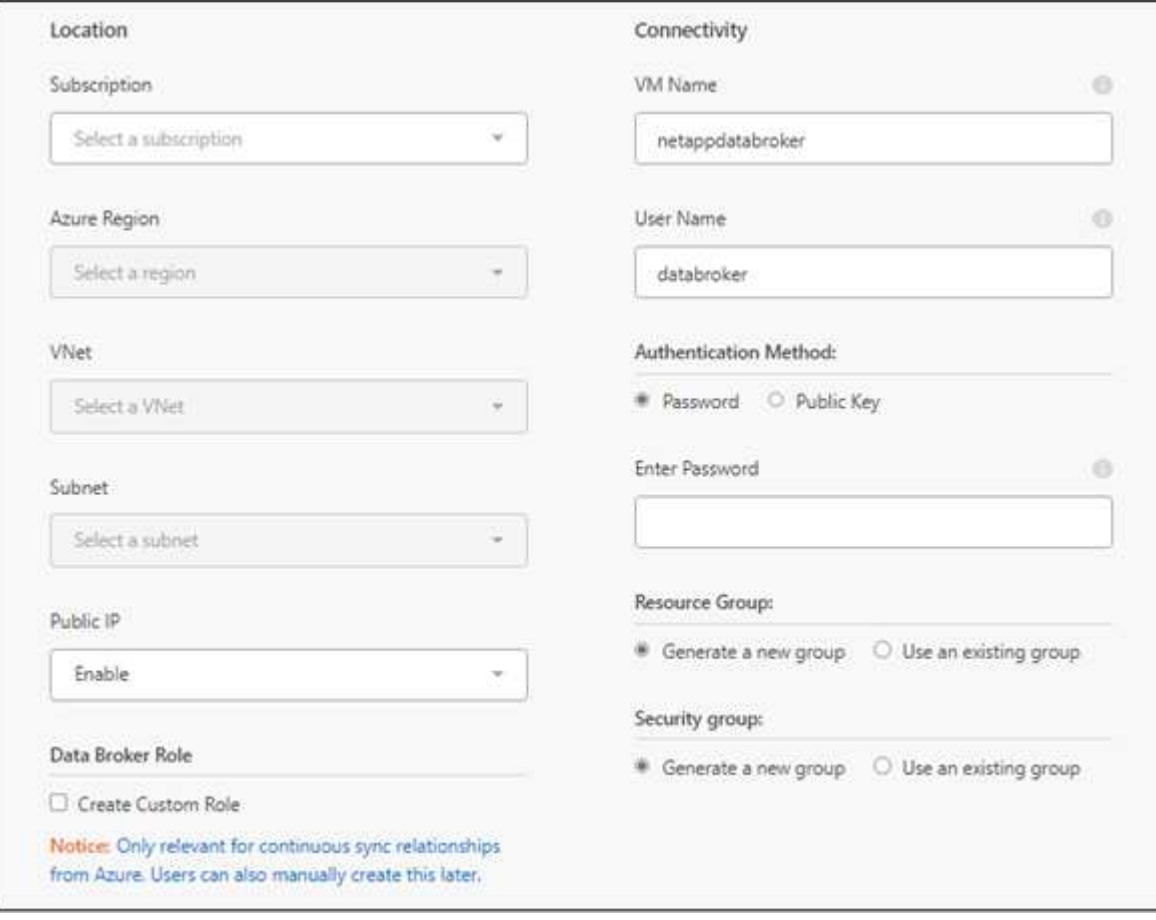

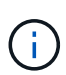

Si planea implementar una relación de sincronización continua, debe asignar una función personalizada a su agente de datos. También se puede realizar manualmente después de crear el broker.

- 7. Especifique una configuración de proxy, si se requiere un proxy para el acceso a Internet en la vnet.
- 8. Seleccione **continuar**. Si desea agregar permisos S3 a su agente de datos, introduzca sus claves secretas y de acceso a AWS.
- 9. Seleccione **Continuar** y mantenga la página abierta hasta que se complete la implementación.

El proceso puede tardar hasta 7 minutos.

- 10. En la copia y sincronización de BlueXP, selecciona **Continuar** una vez que el agente de datos esté disponible.
- 11. Complete las páginas del asistente para crear la nueva relación de sincronización.

#### **Resultado**

Ha puesto en marcha un agente de datos en Azure y creado una nueva relación de sincronización. Puede utilizar este Data broker con relaciones de sincronización adicionales.

### **¿obtiene un mensaje acerca de cómo se necesita el consentimiento de administrador?**

Si Microsoft te notifica que se requiere aprobación de administrador porque la copia y sincronización de BlueXP necesitan permiso para acceder a los recursos de tu organización en tu nombre, tienes dos opciones:

1. Pida a su administrador de AD que le proporcione los siguientes permisos:

En Azure, vaya a **Centros de administración > Azure AD > usuarios y grupos > Configuración de usuario** y active **los usuarios pueden dar su consentimiento a las aplicaciones que acceden a los datos de la empresa en su nombre**.

2. Pida a su administrador de AD que consiente en su nombre **CloudSync-AzureDataBrokerCreator** utilizando la siguiente URL (éste es el punto final del consentimiento de administración):

https://login.microsoftonline.com/{FILL AQUÍ su ID DE INQUILINO}/v2.0/adminconsent?client\_id=8ee4ca3a-bafa-4831-97cc-5a38923cab85&redirect\_uri=https://cloudsync.netapp.com&scope=https://management.azure.com/u ser\_impersonationhttps://graph.microsoft.com/User.Read

Como se muestra en la URL, nuestra URL de aplicación es https://cloudsync.netapp.com y el ID de cliente de aplicación es 8ee4ca3a-bafa-4831-97cc-5a38923cab85.

### **Información sobre el equipo virtual de Data broker**

La copia y sincronización de BlueXP crea un agente de datos en Azure con la siguiente configuración.

#### **Compatibilidad con Node.js**

v21,2.0

### **Tipo de máquina virtual**

Estándar DS4 v2

#### **VCPU**

8

### **RAM**

28 GB

**De NetApp** Rocky Linux 9.0

### **Tamaño y tipo del disco**

SSD Premium de 64 GB

# <span id="page-11-0"></span>**Creación de un nuevo agente de datos en Google Cloud**

Al crear un nuevo grupo de agentes de datos, elija Google Cloud Platform para implementar el software de agente de datos en una nueva instancia de máquina virtual en Google Cloud VPC. La copia y sincronización de BlueXP te guía por el proceso de instalación, pero los requisitos y los pasos se repiten en esta página para ayudarte a preparar la instalación.

También tiene la opción de instalar el agente de datos en un host Linux existente en el cloud o en sus instalaciones. ["Leer más".](#page-15-0)

### **Regiones compatibles de Google Cloud**

Se admiten todas las regiones.

### **Privilegios de usuario raíz**

El software de Data broker se ejecuta automáticamente como root en el host Linux. Ejecutar como root es un requisito para las operaciones de data broker. Por ejemplo, para montar recursos compartidos.

### **Requisitos de red**

• El agente de datos necesita una conexión a Internet de salida para que pueda sondear el servicio de copia y sincronización de BlueXP para tareas a través del puerto 443.

Cuando la copia y sincronización de BlueXP pone en marcha el agente de datos en Google Cloud, crea un grupo de seguridad que permite establecer la comunicación saliente necesaria.

Si necesita limitar la conectividad saliente, consulte ["lista de puntos finales con los que se contacta el data](https://docs.netapp.com/es-es/bluexp-copy-sync/reference-networking.html) [broker".](https://docs.netapp.com/es-es/bluexp-copy-sync/reference-networking.html)

• NetApp recomienda configurar el origen, el destino y el intermediario de datos para utilizar un servicio de protocolo de tiempo de redes (NTP). La diferencia de tiempo entre los tres componentes no debe superar los 5 minutos.

### **Permisos necesarios para implementar el agente de datos en Google Cloud**

Asegúrese de que el usuario de Google Cloud que implementa el agente de datos tiene los siguientes permisos:

- compute.networks.list
- compute.regions.list
- deploymentmanager.deployments.create
- deploymentmanager.deployments.delete
- deploymentmanager.operations.get
- iam.serviceAccounts.list

### <span id="page-12-0"></span>**Permisos necesarios para la cuenta de servicio**

Al implementar el agente de datos, debe seleccionar una cuenta de servicio que tenga los siguientes permisos:

- logging.logEntries.create
- resourcemanager.projects.get
- storage.buckets.get
- storage.buckets.list
- storage.objects.create
- storage.objects.delete
- storage.objects.get
- storage.objects.getIamPolicy
- storage.objects.list
- storage.objects.setIamPolicy
- storage.objects.update
- iam.serviceAccounts.signJwt
- pubsub.subscriptions.consume
- pubsub.subscriptions.create
- pubsub.subscriptions.delete
- pubsub.subscriptions.list
- pubsub.topics.attachSubscription
- pubsub.topics.create
- pubsub.topics.delete
- pubsub.topics.list
- pubsub.topics.setIamPolicy
- storage.buckets.update
- cloudkms.cryptoKeys.list
- cloudkms.keyRings.list

#### Notas:

- 1. El "permiso iam.serviceAccounts.signJwt" es requerido sólo si usted está planeando establecer el corredor de datos para usar un almacén externo de HashiCorp.
- 2. Los permisos "pubsub.\*" y "Storage.buckets.update" sólo son necesarios si tiene previsto habilitar la configuración de sincronización continua en una relación de sincronización desde Google Cloud Storage a otra ubicación de almacenamiento en la nube. ["Obtenga más información acerca de la opción Continuous](https://docs.netapp.com/es-es/bluexp-copy-sync/task-creating-relationships.html#settings) [Sync \(sincronización continua\)"](https://docs.netapp.com/es-es/bluexp-copy-sync/task-creating-relationships.html#settings).

3. Los permisos «cloudkms.cryptoKeys.list» y «cloudkms.keyrings.list» solo son necesarios si planea utilizar una clave KMS gestionada por el cliente en un depósito de Google Cloud Storage de destino.

### **Creación del agente de datos**

Hay varias formas de crear un nuevo agente de datos. Estos pasos describen cómo instalar un agente de datos en Google Cloud al crear una relación de sincronización.

#### **Pasos**

- 1. Selecciona **Crear nueva sincronización**.
- 2. En la página **Definir relación de sincronización**, elige un origen y un destino y selecciona **Continuar**.

Complete los pasos hasta llegar a la página **Grupo de agentes de datos**.

3. En la página **Data Broker Group**, selecciona **Crear Data Broker** y luego selecciona **Google Cloud Platform**.

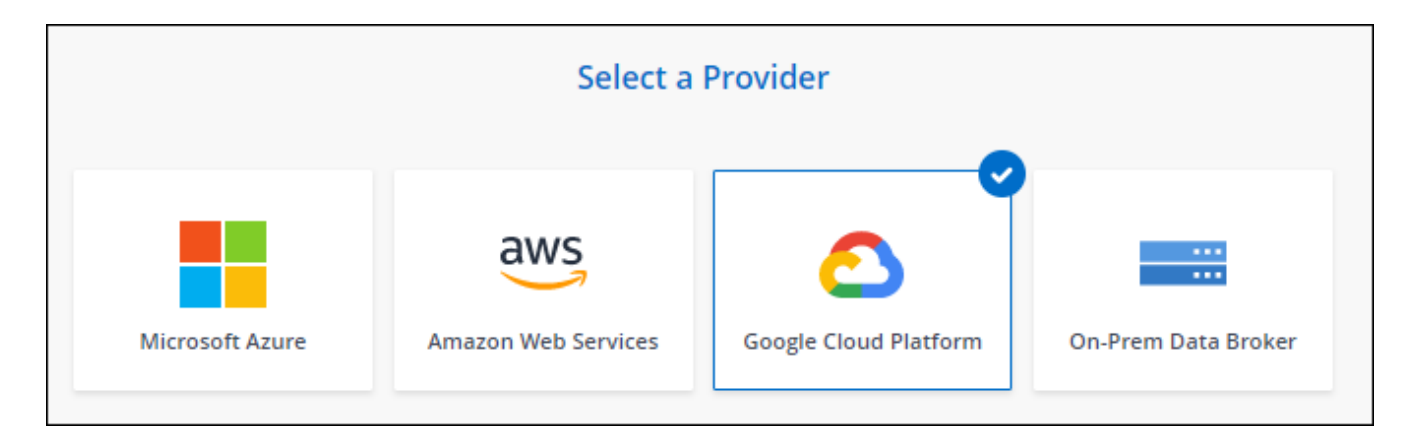

- 4. Introduzca un nombre para el broker de datos y seleccione **Continuar**.
- 5. Si se le solicita, inicie sesión con su cuenta de Google.

El formulario es propiedad de Google y está alojado en él. Sus credenciales no se proporcionan a NetApp.

6. Seleccione un proyecto y una cuenta de servicio y, a continuación, elija una ubicación para el agente de datos, incluyendo si desea habilitar o deshabilitar una dirección IP pública.

Si no habilita una dirección IP pública, tendrá que definir un servidor proxy en el siguiente paso.

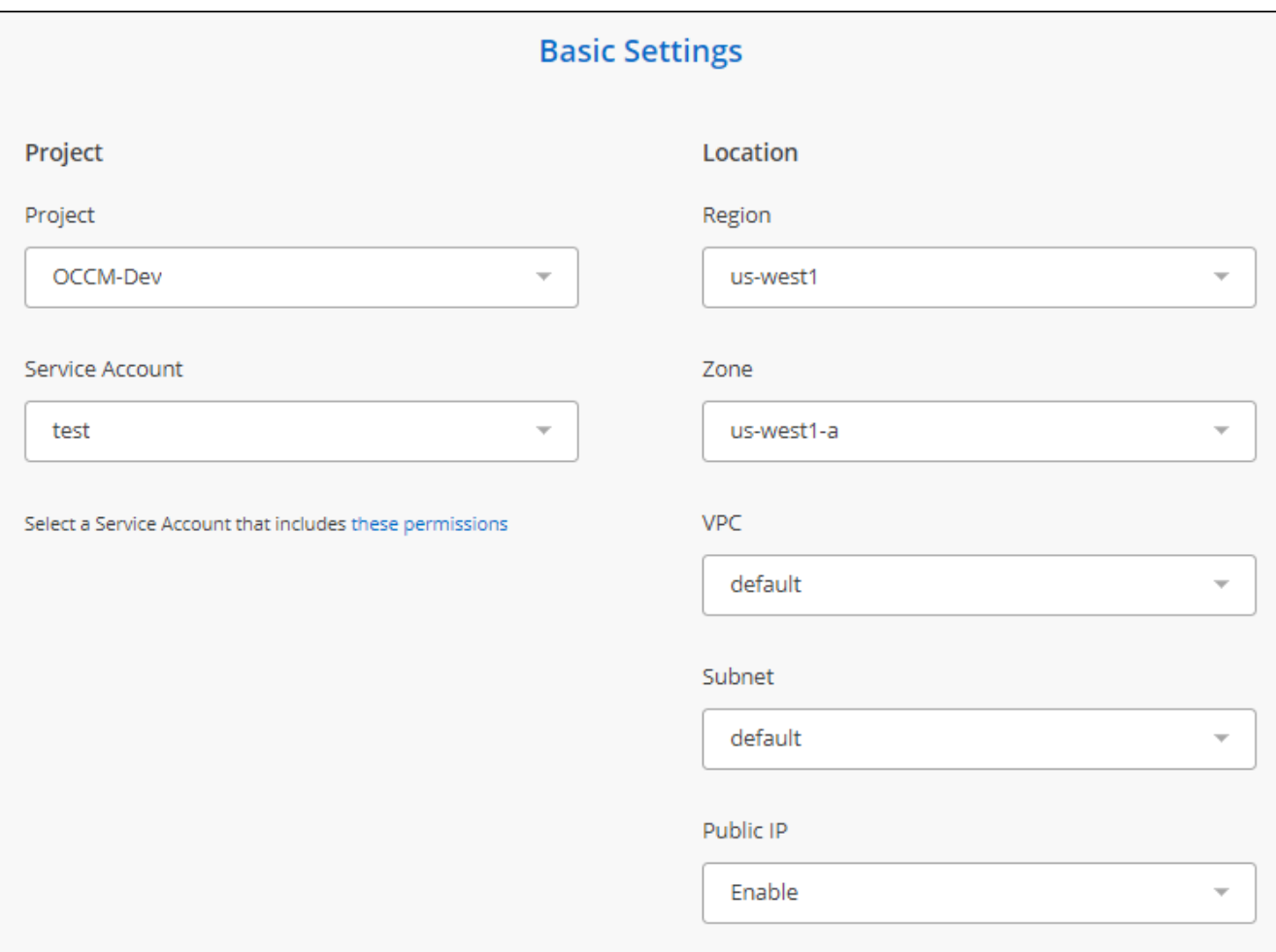

7. Especifique una configuración de proxy, si se requiere un proxy para el acceso a Internet en el VPC.

Si se necesita un proxy para el acceso a Internet, el proxy debe estar en Google Cloud y utilizar la misma cuenta de servicio que el agente de datos.

8. Una vez que el agente de datos esté disponible, selecciona **Continuar** en la copia y sincronización de BlueXP.

La puesta en marcha de la instancia tarda entre 5 y 10 minutos, aproximadamente. Puede supervisar el progreso en el servicio de copia y sincronización de BlueXP, que se actualiza automáticamente cuando la instancia esté disponible.

9. Complete las páginas del asistente para crear la nueva relación de sincronización.

#### **Resultado**

Ha puesto en marcha un agente de datos en Google Cloud y creado una nueva relación de sincronización. Puede utilizar este Data broker con relaciones de sincronización adicionales.

### **Proporciona permisos para utilizar bloques en otros proyectos de Google Cloud**

Al crear una relación de sincronización y elegir Google Cloud Storage como origen o destino, la copia y sincronización de BlueXP te permite elegir entre los bloques que la cuenta de servicio del agente de datos tiene permisos para utilizar. De forma predeterminada, incluye los bloques que se encuentran en el proyecto *same* como la cuenta de servicio de Data broker. Pero puede seleccionar cubos de proyectos *other* si proporciona los permisos necesarios.

#### **Pasos**

- 1. Abra la consola de Google Cloud Platform y cargue el servicio Cloud Storage.
- 2. Seleccione el nombre del depósito que desea utilizar como origen o destino en una relación de sincronización.
- 3. Selecciona **Permisos**.
- 4. Seleccione **Agregar**.
- 5. Introduzca el nombre de la cuenta de servicio del agente de datos.
- 6. Seleccione una función que proporcione [los mismos permisos que se muestran anteriormente](#page-12-0).
- 7. Seleccione **Guardar**.

#### **Resultado**

Al configurar una relación de sincronización, ahora puede elegir ese bloque como origen o destino en la relación de sincronización.

### **Detalles sobre la instancia de VM de Data broker**

La copia y sincronización de BlueXP crea un agente de datos en Google Cloud mediante la siguiente configuración.

**Compatibilidad con Node.js**

v21,2.0

#### **Tipo de máquina**

n2-estándar-4

#### **VCPU**

4

#### **RAM**

15 GB

### **De NetApp**

Rocky Linux 9.0

#### **Tamaño y tipo del disco**

Disco duro de 20 GB, estándar pd

# <span id="page-15-0"></span>**Instalar el agente de datos en un host Linux**

Cuando crea un nuevo grupo de agentes de datos, elija la opción On-Prem Data Broker para instalar el software de agente de datos en un host Linux local o en un host Linux existente en el cloud. La copia y sincronización de BlueXP te guía por el proceso de instalación, pero los requisitos y los pasos se repiten en esta página para ayudarte a preparar la instalación.

### **Requisitos del host Linux**

- **Compatibilidad Node.js**: v21,2.0
- **sistema operativo**:
	- CentOS 8.0 y 8.5

CentOS Stream no es compatible.

- Red Hat Enterprise Linux 8,5, 8,8 y 8,9
- Rocky Linux 9
- Sistema operativo Ubuntu Server 20.04 LTS
- SUSE Linux Enterprise Server 15 SP1

El comando yum update debe ejecutarse en el host antes de instalar el agente de datos.

Debe registrarse un sistema Red Hat Enterprise Linux con Red Hat Subscription Management. Si no está registrado, el sistema no puede acceder a los repositorios para actualizar el software necesario de terceros durante la instalación.

- **RAM**: 16 GB
- **CPU**: 4 núcleos
- **espacio libre en disco**: 10 GB
- **SELinux**: Le recomendamos que desactive la función ["SELinux"](https://selinuxproject.org/) en el host.

SELinux aplica una política que bloquea las actualizaciones de software de Data broker y puede bloquear el intermediario de datos de los extremos de contacto necesarios para un funcionamiento normal.

### **Privilegios de usuario raíz**

El software de Data broker se ejecuta automáticamente como root en el host Linux. Ejecutar como root es un requisito para las operaciones de data broker. Por ejemplo, para montar recursos compartidos.

### **Requisitos de red**

- El host Linux debe tener una conexión con el origen y el destino.
- El servidor de archivos debe permitir que el host Linux acceda a las exportaciones.
- El puerto 443 debe estar abierto en el host Linux para el tráfico saliente a AWS (el agente de datos se comunica constantemente con el servicio Amazon SQS).
- NetApp recomienda configurar el origen, el destino y el intermediario de datos para utilizar un servicio de protocolo de tiempo de redes (NTP). La diferencia de tiempo entre los tres componentes no debe superar los 5 minutos.

### <span id="page-16-0"></span>**Habilitar el acceso a AWS**

Si planea utilizar el agente de datos con una relación de sincronización que incluya un bloque de S3, debe preparar el host Linux para el acceso a AWS. Cuando instale el agente de datos, necesitará proporcionar claves AWS para un usuario de AWS que tenga acceso al mismo mediante programación y permisos específicos.

#### **Pasos**

1. Cree una política de IAM mediante ["Esta política proporcionada por NetApp"](https://s3.amazonaws.com/metadata.datafabric.io/docs/on_prem_iam_policy.json)

["Consulte las instrucciones de AWS"](https://docs.aws.amazon.com/IAM/latest/UserGuide/access_policies_create.html)

2. Cree un usuario IAM con acceso mediante programación.

["Consulte las instrucciones de AWS"](https://docs.aws.amazon.com/IAM/latest/UserGuide/id_users_create.html)

Asegúrese de copiar las claves de AWS porque debe especificarlas al instalar el software de Data broker.

### <span id="page-17-1"></span>**Habilitar el acceso a Google Cloud**

Si tiene pensado utilizar el agente de datos con una relación de sincronización que incluya un bucket de Google Cloud Storage, debería preparar el host Linux para el acceso a Google Cloud. Al instalar el Data Broker, deberá proporcionar una clave para una cuenta de servicio que tenga permisos específicos.

#### **Pasos**

- 1. Cree una cuenta de servicio de Google Cloud que tenga permisos de administrador de almacenamiento, si todavía no dispone de una.
- 2. Cree una clave de cuenta de servicio guardada en formato JSON.

#### ["Vea las instrucciones de Google Cloud"](https://cloud.google.com/iam/docs/creating-managing-service-account-keys#creating_service_account_keys)

El archivo debe contener al menos las siguientes propiedades: "Project id", "private key" y "client email"

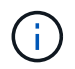

Al crear una clave, el archivo se genera y descarga en el equipo.

3. Guarde el archivo JSON en el host Linux.

### **Habilitar el acceso a Microsoft Azure**

El acceso a Azure se define por relación proporcionando una cuenta de almacenamiento y una cadena de conexión en el asistente de relaciones de sincronización.

### <span id="page-17-0"></span>**Instalación del Data broker**

Puede instalar un agente de datos en un host Linux al crear una relación de sincronización.

#### **Pasos**

- 1. Selecciona **Crear nueva sincronización**.
- 2. En la página **Definir relación de sincronización**, elige un origen y un destino y selecciona **Continuar**.

Complete los pasos hasta llegar a la página **Grupo de agentes de datos**.

3. En la página **Data Broker Group**, selecciona **Create Data Broker** y luego selecciona **On-Prem Data Broker**.

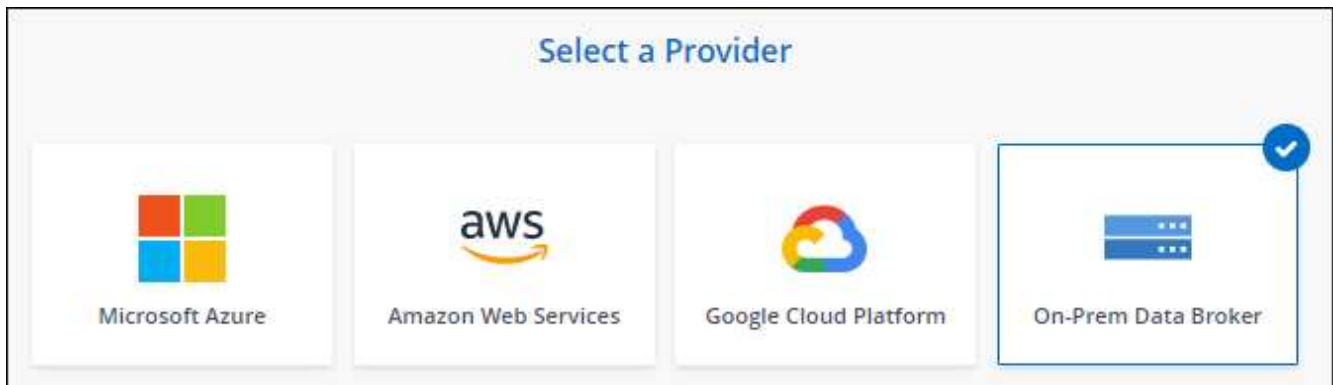

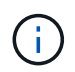

Aunque la opción se etiqueta *on-Prem* **Data Broker**, se aplica a un host Linux en sus instalaciones o en la nube.

4. Introduzca un nombre para el broker de datos y seleccione **Continuar**.

La página de instrucciones se carga en breve. Tendrá que seguir estas instrucciones; incluyen un enlace único para descargar el instalador.

- 5. En la página de instrucciones:
	- a. Seleccione si desea activar el acceso a **AWS**, **Google Cloud** o ambos.
	- b. Seleccione una opción de instalación: **sin proxy**, **usar servidor proxy** o **usar servidor proxy con autenticación**.

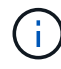

El usuario debe ser un usuario local. Los usuarios de dominio no son compatibles.

c. Utilice los comandos para descargar e instalar el Data broker.

En los siguientes pasos se ofrecen detalles sobre cada posible opción de instalación. Siga la página de instrucciones para obtener el comando exacto según la opción de instalación.

- d. Descargue el instalador:
	- Sin proxy:

curl <URI> -o data\_broker\_installer.sh

▪ Usar servidor proxy:

curl <URI> -o data broker installer.sh -x <proxy host>:<proxy port>

▪ Utilice el servidor proxy con autenticación:

```
curl <URI> -o data_broker_installer.sh -x
<proxy_username>:<proxy_password>@<proxy_host>:<proxy_port>
```
#### **URI**

La copia y sincronización de BlueXP muestra el URI del archivo de instalación en la página de instrucciones, que se carga cuando sigue las instrucciones para implementar el agente de datos en las instalaciones. Ese URI no se repite aquí porque el enlace se genera dinámicamente y sólo se puede usar una vez. [Sigue estos pasos para obtener el URI de copia](#page-17-0) [y sincronización de BlueXP](#page-17-0).

e. Cambie a superusuario, haga ejecutable el instalador e instale el software:

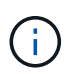

Cada uno de los comandos enumerados a continuación incluye parámetros para el acceso a AWS y el acceso a Google Cloud. Siga la página de instrucciones para obtener el comando exacto según la opción de instalación.

▪ Sin configuración de proxy:

```
sudo -s
chmod +x data_broker_installer.sh
./data_broker_installer.sh -a <aws_access_key> -s <aws_secret_key> -g
<absolute_path_to_the_json_file>
```
▪ Configuración de proxy:

```
sudo -s
chmod +x data_broker_installer.sh
./data_broker_installer.sh -a <aws_access_key> -s <aws_secret_key> -g
<absolute_path_to_the_json_file> -h <proxy_host> -p <proxy_port>
```
▪ Configuración del proxy con autenticación:

```
sudo -s
chmod +x data_broker_installer.sh
./data broker installer.sh -a <aws access key> -s <aws secret key> -g
<absolute_path_to_the_json_file> -h <proxy_host> -p <proxy_port> -u
<proxy_username> -w <proxy_password>
```
#### **Claves de AWS**

Estas son las claves para el usuario que debería se prepararon [siga estos pasos.](#page-16-0) Las claves de AWS se almacenan en el agente de datos, que se ejecuta en la red local o en el cloud. NetApp no utiliza las claves fuera del agente de datos.

#### **Archivo JSON**

Este es el archivo JSON que contiene una cuenta de servicio clave que usted debe haber preparado [siga estos pasos](#page-17-1).

- 6. Una vez que el agente de datos esté disponible, selecciona **Continuar** en la copia y sincronización de BlueXP.
- 7. Complete las páginas del asistente para crear la nueva relación de sincronización.

#### **Información de copyright**

Copyright © 2024 NetApp, Inc. Todos los derechos reservados. Imprimido en EE. UU. No se puede reproducir este documento protegido por copyright ni parte del mismo de ninguna forma ni por ningún medio (gráfico, electrónico o mecánico, incluidas fotocopias, grabaciones o almacenamiento en un sistema de recuperación electrónico) sin la autorización previa y por escrito del propietario del copyright.

El software derivado del material de NetApp con copyright está sujeto a la siguiente licencia y exención de responsabilidad:

ESTE SOFTWARE LO PROPORCIONA NETAPP «TAL CUAL» Y SIN NINGUNA GARANTÍA EXPRESA O IMPLÍCITA, INCLUYENDO, SIN LIMITAR, LAS GARANTÍAS IMPLÍCITAS DE COMERCIALIZACIÓN O IDONEIDAD PARA UN FIN CONCRETO, CUYA RESPONSABILIDAD QUEDA EXIMIDA POR EL PRESENTE DOCUMENTO. EN NINGÚN CASO NETAPP SERÁ RESPONSABLE DE NINGÚN DAÑO DIRECTO, INDIRECTO, ESPECIAL, EJEMPLAR O RESULTANTE (INCLUYENDO, ENTRE OTROS, LA OBTENCIÓN DE BIENES O SERVICIOS SUSTITUTIVOS, PÉRDIDA DE USO, DE DATOS O DE BENEFICIOS, O INTERRUPCIÓN DE LA ACTIVIDAD EMPRESARIAL) CUALQUIERA SEA EL MODO EN EL QUE SE PRODUJERON Y LA TEORÍA DE RESPONSABILIDAD QUE SE APLIQUE, YA SEA EN CONTRATO, RESPONSABILIDAD OBJETIVA O AGRAVIO (INCLUIDA LA NEGLIGENCIA U OTRO TIPO), QUE SURJAN DE ALGÚN MODO DEL USO DE ESTE SOFTWARE, INCLUSO SI HUBIEREN SIDO ADVERTIDOS DE LA POSIBILIDAD DE TALES DAÑOS.

NetApp se reserva el derecho de modificar cualquiera de los productos aquí descritos en cualquier momento y sin aviso previo. NetApp no asume ningún tipo de responsabilidad que surja del uso de los productos aquí descritos, excepto aquello expresamente acordado por escrito por parte de NetApp. El uso o adquisición de este producto no lleva implícita ninguna licencia con derechos de patente, de marcas comerciales o cualquier otro derecho de propiedad intelectual de NetApp.

Es posible que el producto que se describe en este manual esté protegido por una o más patentes de EE. UU., patentes extranjeras o solicitudes pendientes.

LEYENDA DE DERECHOS LIMITADOS: el uso, la copia o la divulgación por parte del gobierno están sujetos a las restricciones establecidas en el subpárrafo (b)(3) de los derechos de datos técnicos y productos no comerciales de DFARS 252.227-7013 (FEB de 2014) y FAR 52.227-19 (DIC de 2007).

Los datos aquí contenidos pertenecen a un producto comercial o servicio comercial (como se define en FAR 2.101) y son propiedad de NetApp, Inc. Todos los datos técnicos y el software informático de NetApp que se proporcionan en este Acuerdo tienen una naturaleza comercial y se han desarrollado exclusivamente con fondos privados. El Gobierno de EE. UU. tiene una licencia limitada, irrevocable, no exclusiva, no transferible, no sublicenciable y de alcance mundial para utilizar los Datos en relación con el contrato del Gobierno de los Estados Unidos bajo el cual se proporcionaron los Datos. Excepto que aquí se disponga lo contrario, los Datos no se pueden utilizar, desvelar, reproducir, modificar, interpretar o mostrar sin la previa aprobación por escrito de NetApp, Inc. Los derechos de licencia del Gobierno de los Estados Unidos de América y su Departamento de Defensa se limitan a los derechos identificados en la cláusula 252.227-7015(b) de la sección DFARS (FEB de 2014).

#### **Información de la marca comercial**

NETAPP, el logotipo de NETAPP y las marcas que constan en <http://www.netapp.com/TM>son marcas comerciales de NetApp, Inc. El resto de nombres de empresa y de producto pueden ser marcas comerciales de sus respectivos propietarios.